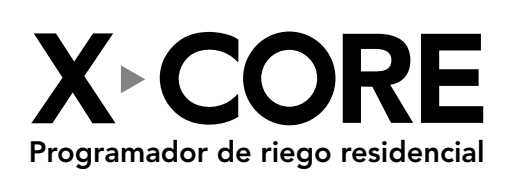

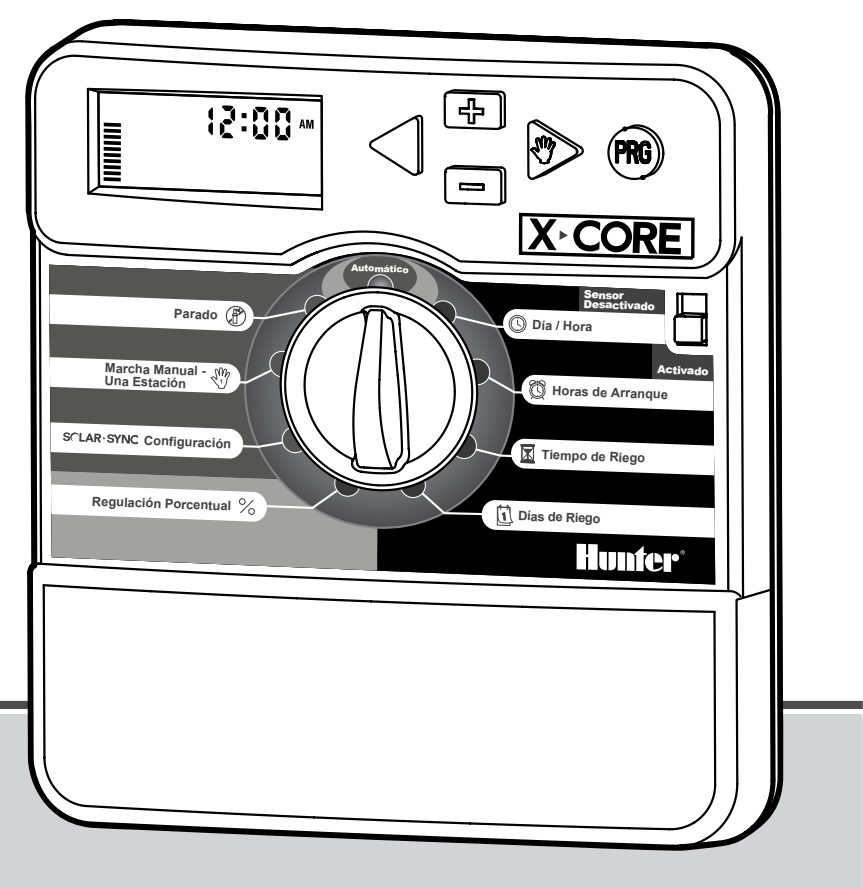

### Manual del usuario e instrucciones de instalación

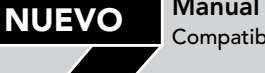

Compatible con mandos a distancia Hunter y con Solar Sync

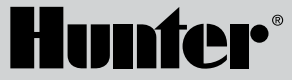

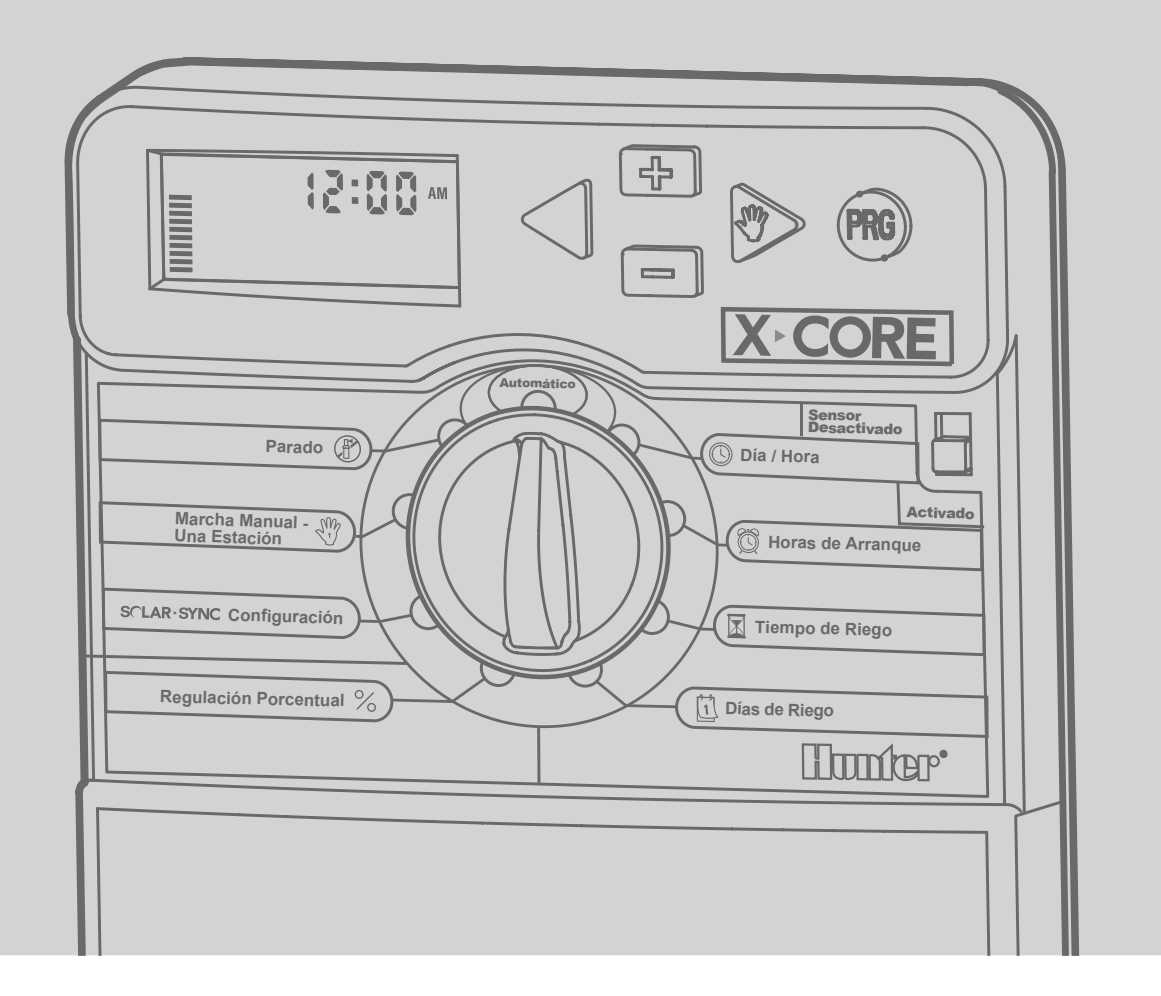

## Índice de contenidos

the control of the control of the control of

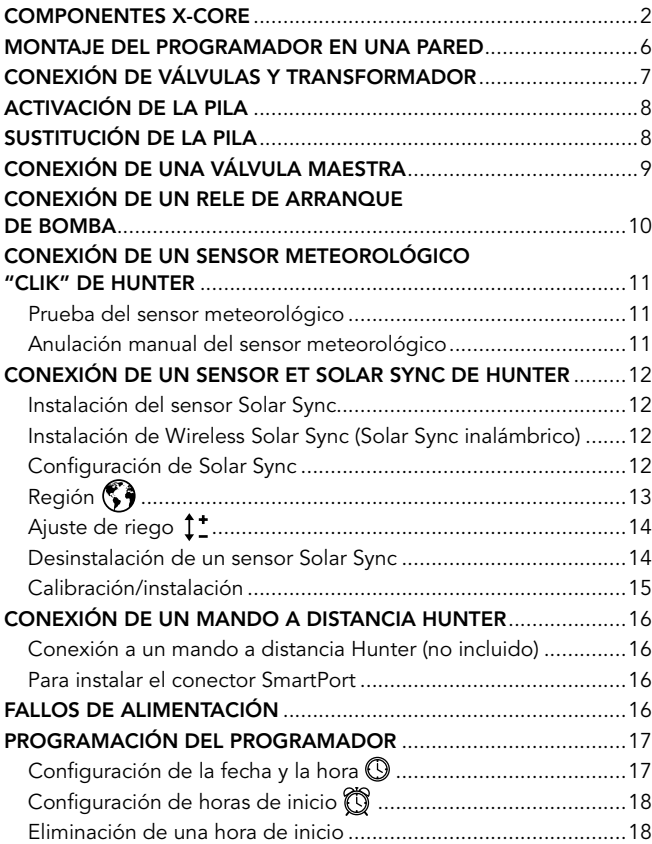

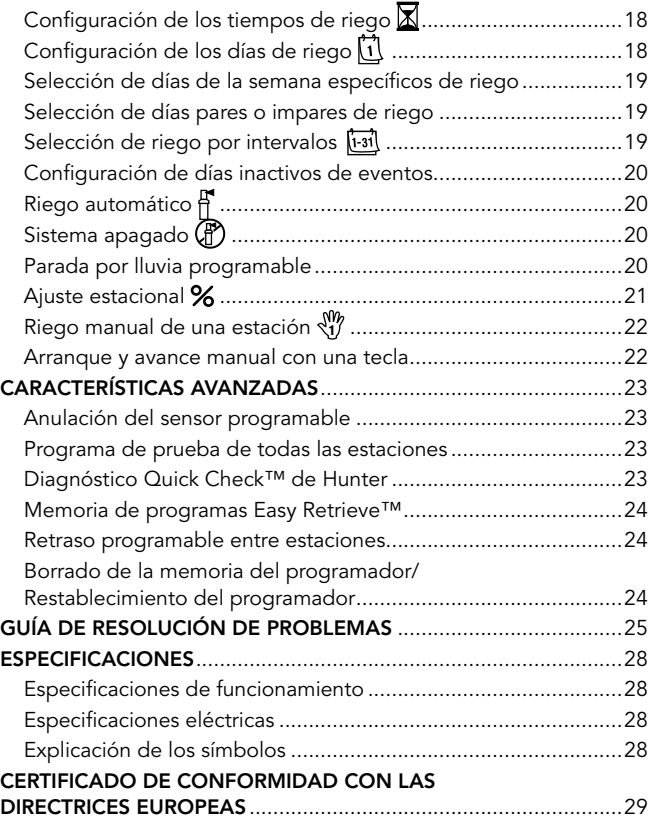

## <span id="page-3-0"></span>Componentes X-Core

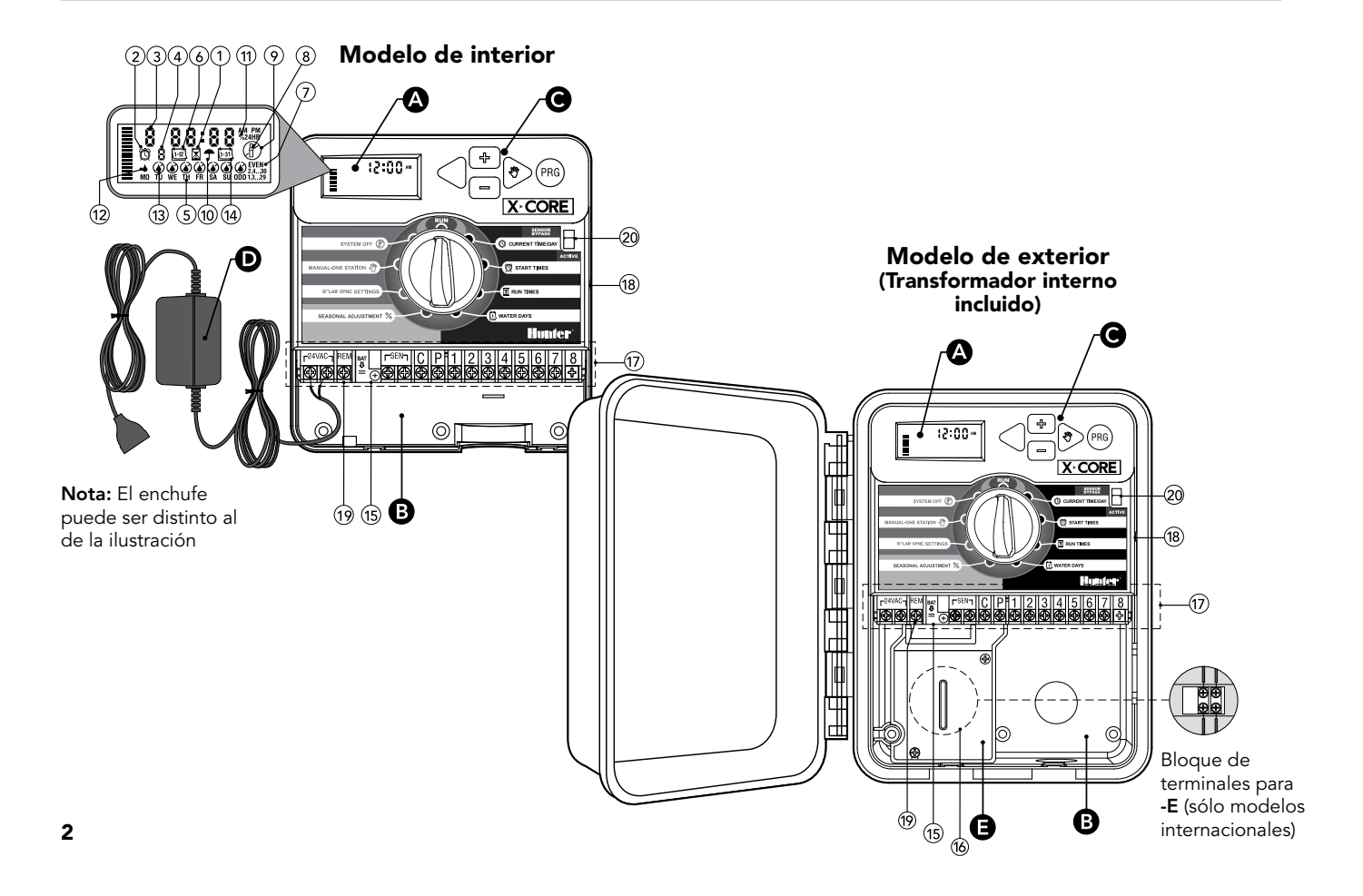

the control of the control of the control of the control of the control of

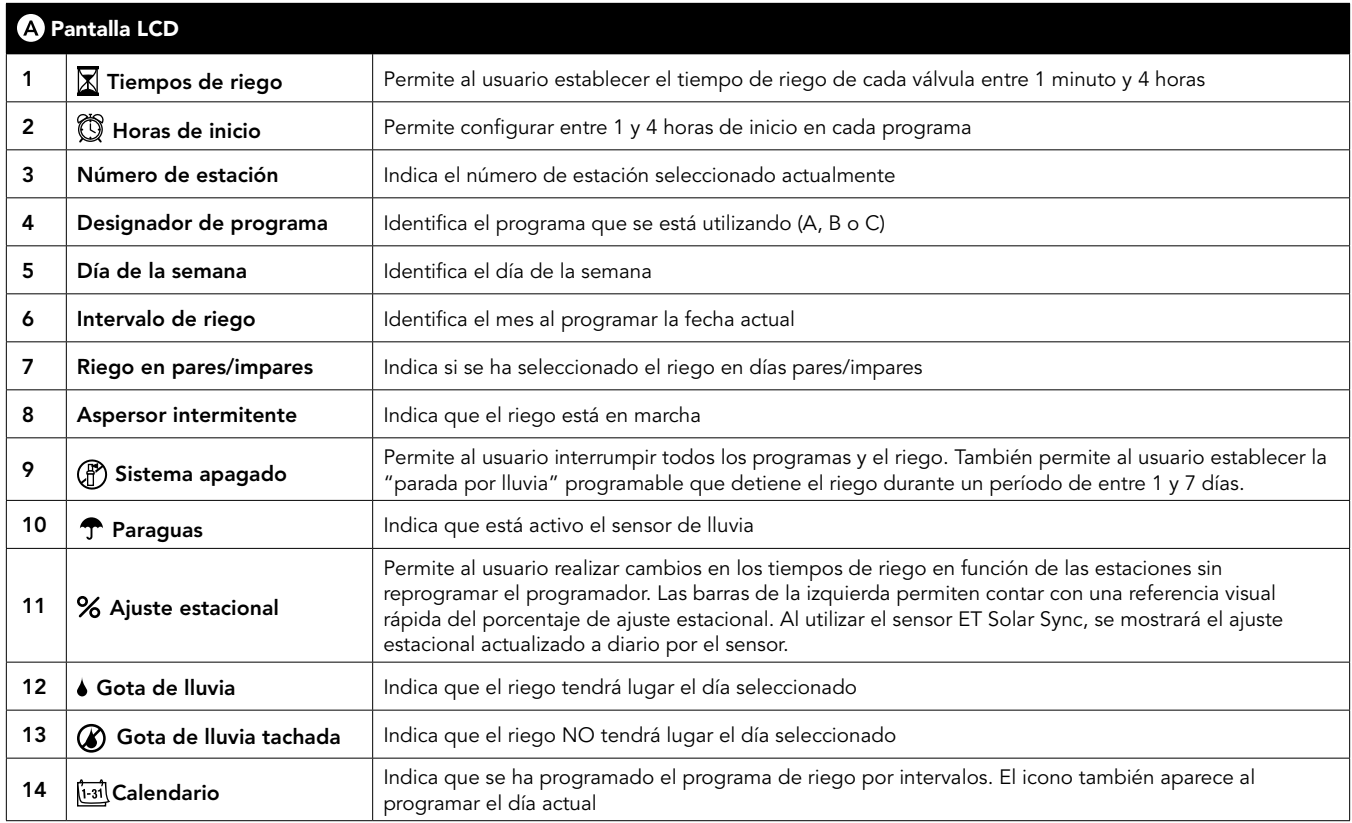

the control of the control of the control of the control of the control of the control of

## Componentes X-Core

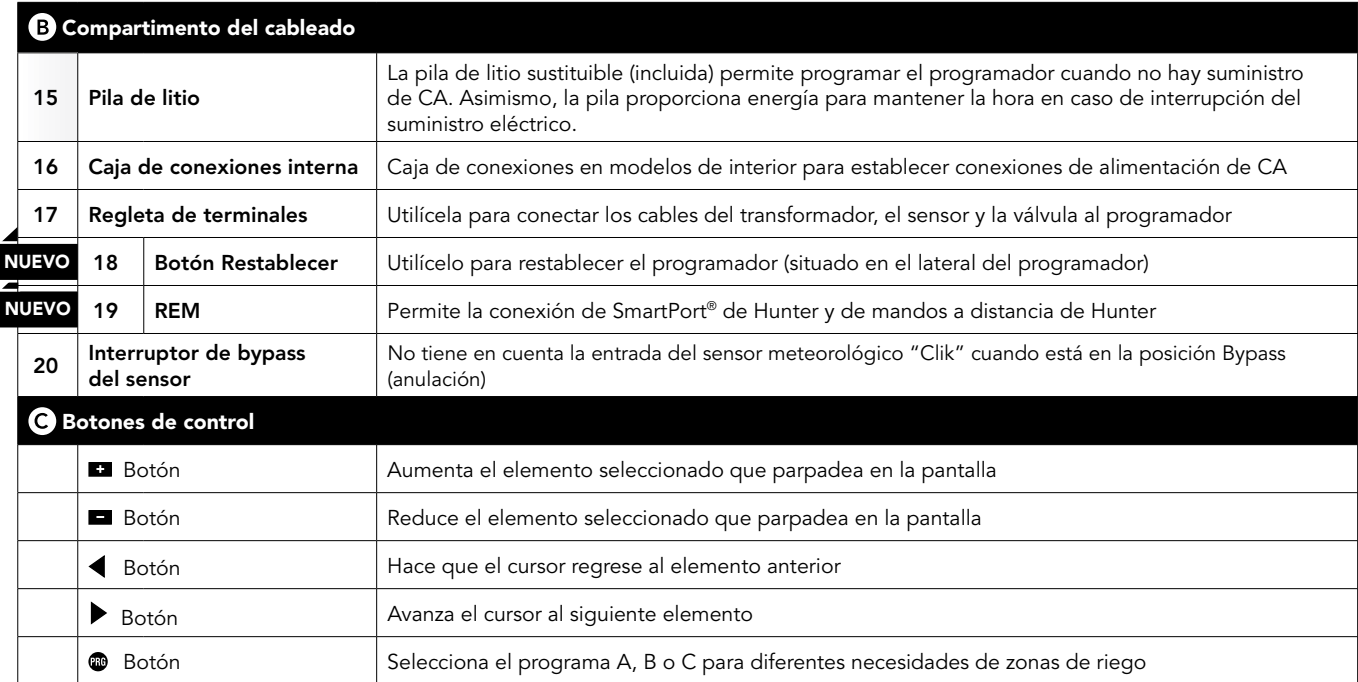

\_

the control of the control of the control of the control of the control of the control of

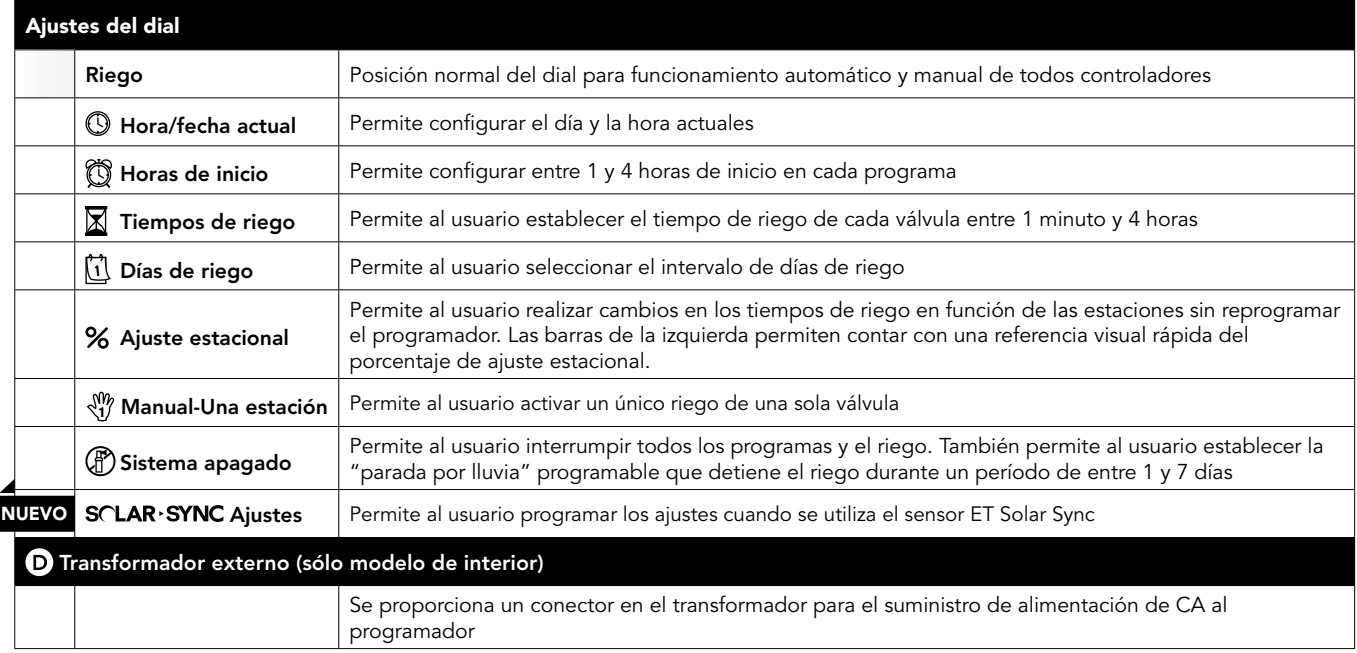

,我们也不会有什么。""我们的人,我们也不会有什么?""我们的人,我们也不会有什么?""我们的人,我们也不会有什么?""我们的人,我们也不会有什么?""我们的人

## <span id="page-7-0"></span>MONTAJE DEL PROGRAMADOR EN UNA PARED

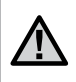

Nota: la versión de interior de X-Core no es impermeable ni apta para instalación a la intemperie, por lo que debe instalarse en interiores o en áreas protegidas.

- 1. Fije un tornillo a la pared. Si la pared es de yeso o está cubierta de azulejos, utilice tacos para los tornillos.
- 2. Deslice el orificio en forma de llave situado en la parte superior del programador sobre el tornillo.
- 3. Fije el programador en su sitio mediante la instalación de tornillos en los orificios situados debajo de la regleta de terminales.

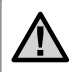

No conecte el transformador a la toma eléctrica hasta que se haya montado el programador y se haya conectado todo el cableado de las válvulas.

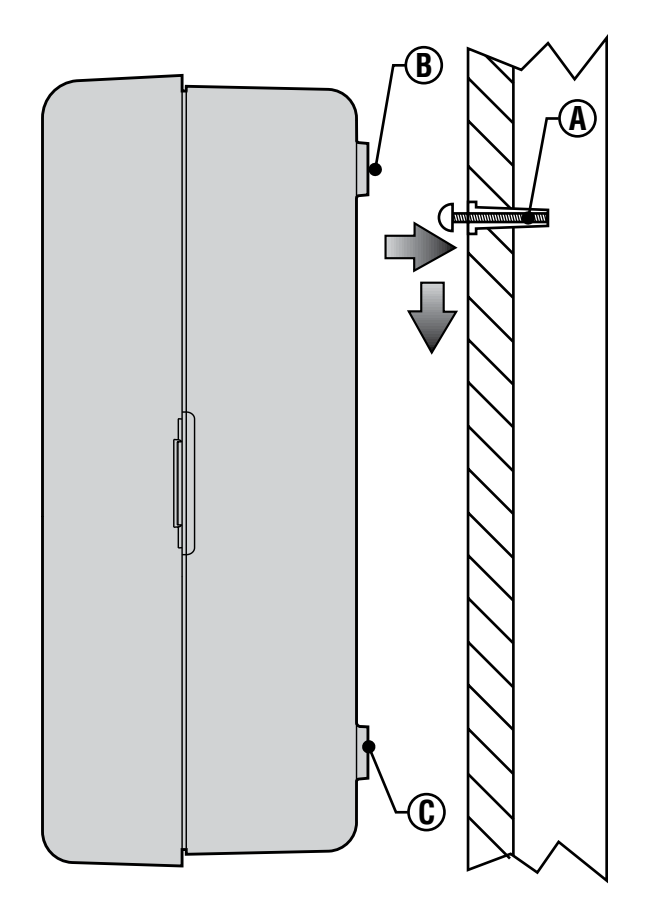

# <span id="page-8-0"></span>CONEXIÓN DE VÁLVULAS Y TRANSFORMADOR

La instalación de X-Core sólo debe realizarla personal cualificado.

- 1. Lleve los cables de las válvulas entre la válvula de control y el programador.
- 2. En las válvulas, conecte el cable común a cualquiera de los dos cables de solenoide de todas las válvulas. En la mayoría de los casos, se trata de un cable de color blanco. Conecte un cable de control independiente al otro cable de cada válvula. Todas las conexiones de los cables deben realizarse mediante conectores estancos.
- 3. Lleve los cables de las válvulas a través del conducto. Ajuste el conducto a través de la parte inferior derecha del programador.
- 4. Fije el cable común de las válvulas al tornillo C (Común) de la regleta de terminales. Conecte cada uno de los cables de control de las válvulas a los correspondientes terminales de la estación y apriete los tornillos.
- 5. Modelos de interior: pase el cable del transformador a través del orificio que presenta el programador en su parte inferior izquierdea y conecte los cables a los dos tornillos marcados con 24 VAC.

 Modelos de exterior: los cables del transformador ya están conectados a los terminales de CA, por lo que lo único que hay que hacer es conectar la alimentación principal a la caja de conexiones (véase más abajo).

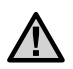

NOTA: Los modelos de exterior X-Core son impermeables y aptos para instalación a la intemperie. La conexión del X-Core de exterior a la alimentación principal de CA sólo deberá realizarla un electricista cualificado conforme a la normativa local. La instalación incorrecta podría causar descargas eléctricas o riesgo de incendio.

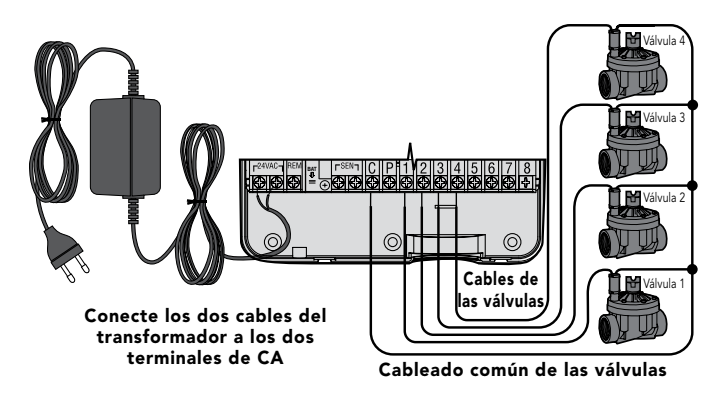

#### Cableado de alta tensión (sólo modelo de exterior)

- 1. Pase el cable de alimentación de CA y el conducto a través de la apertura para conducto de 13 mm (½ pulgada) situado en la parte inferior izquierda del armario.
- 2. Conecte un cable a cada uno de los dos cables situados en el interior de la caja de conexiones. El cable de toma de tierra debe conectarse al cable verde. Se proporcionan tuercas para establecer estas conexiones.

Nota: sólo para modelos –E: conecte los cables al bloque de terminales de CA situado en el interior de la caja de conexiones. Los cables de suministro de CA deben ser de 1,5 mm² (calibre AWG 14) o mayores con disyuntor adecuado al tamaño del cable. La instalación del edificio deberá contar con un interruptor o disyuntor (en las proximidades del programador y fácilmente accesible por el operador) que esté señalizado como dispositivo de desconexión del equipo.

3. Vuelva a colocar la cubierta de la caja de conexiones.

# <span id="page-9-0"></span>Activación de la pila

Tras instalar el X-Core, asegúrese de que retira el aislante de contactos de la pila para permitir que el X-Core mantenga la hora en caso de interrupción del suministro eléctrico.

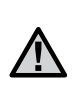

ADVERTENCIA: RIESGO DE EXPLOSION SI LA PILA SE REEMPLAZA POR OTRA DEL MODELO INCORRECTO. DESECHE LAS PILAS USADAS DE ACUERDO CON LAS INSTRUCCIONES.

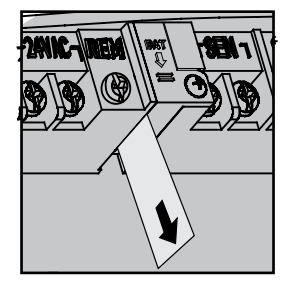

## Sustitución de la pila

El programador X-Core incluye una pila de litio de larga duración. La pila permite al usuario iniciar la programación de forma remota Pila de litiosin necesidad de corriente de CA. También se utiliza para mantener Compartimento de pilas la hora y el día actuales cuando se producen interrupciones del suministro eléctrico. Para sustituir la pila: **Pila** 1. Retire el tornillo del soporte de la pila. -24VAC┐|REM|| / |rSEN┐||C||P F|1||2| **(--) (+)** 2. Deslice el soporte de la pila hacia abajo para obtener acceso काकाक काक क a la pila. 3. Retire la pila antigua y coloque la nueva en el soporte de la pila Soporte y vuelva a instalar el soporte de la pila.  $\circledcirc$ NOTA: Este lado positivo (+) de la pila debe estar  $\left|\frac{\text{BAT}}{\Phi}\right|$  =  $\left(\widehat{+}\right)$ orientado hacia el interior del soporte de la pila. Tipo de pila: CR2032 3V

<span id="page-10-0"></span>NOTA: siga los pasos indicados en este apartado únicamente si tiene instalada una válvula maestra en su sistema de riego. Una válvula maestra es una válvula que normalmente está cerrada que se instala en el punto de suministro de la línea principal y que se abre únicamente cuando el programador inicia un programa de riego.

- 1. En la válvula maestra, conecte el cable común a cualquiera de los dos cables de solenoide de la válvula. Conecte un cable de control independiente al otro cable de solenoide.
- 2. El cable común debe conectarse al terminal C dentro del programador. El otro cable que procede de la válvula maestra debe conectarse al terminal P dentro del programador. Apriete el tornillo de cada uno de los terminales.

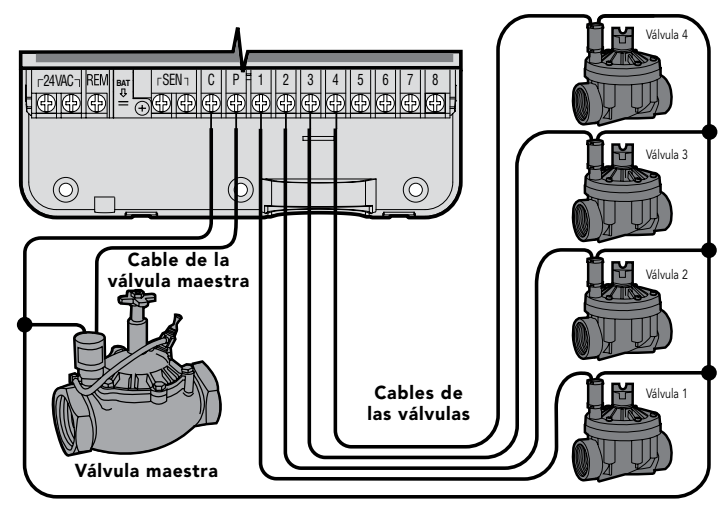

Cableado común de las válvulas

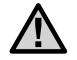

<span id="page-11-0"></span>NOTA: siga los pasos indicados en este apartado únicamente si tiene un relé de arranque de bomba instalado. Un relé de arranque de bomba es un dispositivo que utiliza una señal del programador para activar un circuito eléctrico independiente que aplica energía a una bomba para suministrar agua al sistema.

El programador debe montarse al menos a 4,5 m (15 pies) de distancia tanto del relé de arranque de bomba como de la bomba para minimizar cualquier posible interferencia eléctrica.

- 1. Lleve un par de cables del relé de la bomba al programador.
- 2. Conecte un cable común al terminal C (Común) en el interior del programador y conecte el otro cable procedente del relé de arranque de bomba al terminal P (Pump: Bomba).

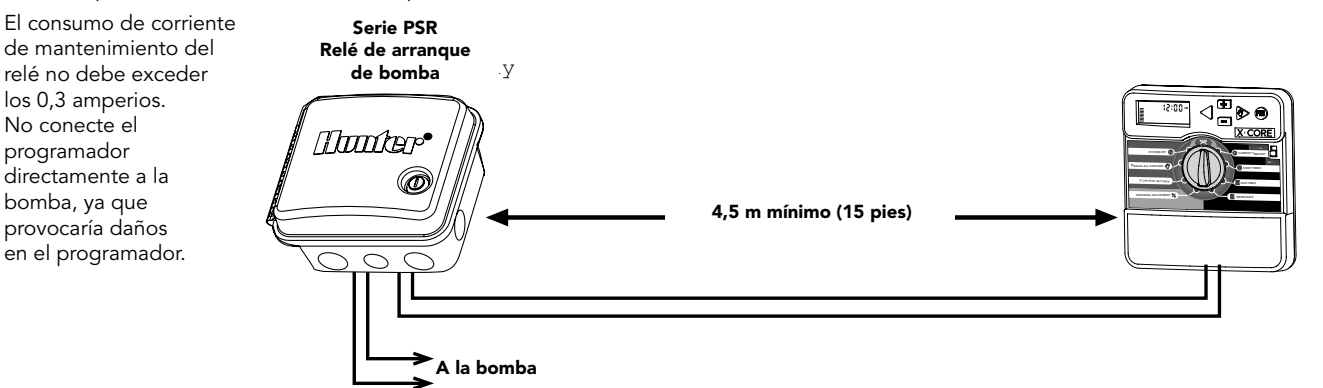

# <span id="page-12-0"></span>CONEXIÓN DE UN SENSOR METEOROLÓGICO "Clik" DE Hunter

Es posible conectar al X-Core un sensor meteorológico Hunter u otro sensor meteorológico de tipo microinterruptor. La finalidad de dicho sensor es detener el riego automático cuando las condiciones meteorológicas así lo exijan.

- 1. Retire la placa puente de metal de los dos terminales SEN situados en el interior del programador.
- 2. Conecte un cable a un terminal SEN y el otro cable al otro terminal SEN.

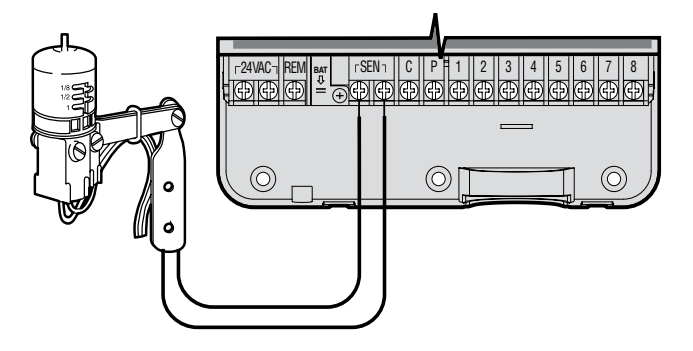

Cuando el sensor meteorológico haya desactivado el riego automático, aparecerán en la pantalla OFF (APAGADO) y el icono $\bullet$ .

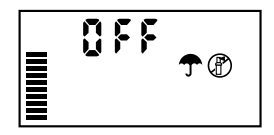

#### Prueba del sensor meteorológico

X-Core proporciona pruebas simplificadas para un sensor de lluvia cuando dicho sensor está conectado mediante cable al circuito del sensor. Puede comprobar manualmente el correcto funcionamiento del sensor de lluvia ejecutando un CICLO MANUAL o activando el sistema mediante el Arranque manual CON UNA TECLA (consulte la página 22). Durante el ciclo manual, si pulsa el botón de prueba en el Mini-Clik®, se interrumpirá el riego.

#### Anulación manual del sensor meteorológico

Si el sensor de lluvia está interrumpiendo el riego, es posible anularlo mediante el mando de anulación situado en la parte delantera del programador. Coloque el interruptor en la posición ANULAR del sensor de lluvia para desactivarlo del sistema, de modo que pueda funcionar el programador. También es posible anular el sensor meteorológico para operaciones manuales a través de la función MANUAL - UNA ESTACIÓN. El interruptor de anulación no afecta a la actualización del Ajuste estacional cuando se utiliza el sensor Solar Sync. /DAY ACTIVE *SYPASS* 

<span id="page-13-0"></span>X-Core es compatible con los sistemas Solar Sync y Wireless Solar Sync (Solar Sync inalámbrico). Solar Sync es un sistema de sensor que ajusta automáticamente el programa de riego del programador X-Core (en función de los cambios de las condiciones climatológicas locales) empleando la función Seasonal Adjust (ajuste estacional). Solar Sync utiliza un sensor de radiación solar y de temperatura para determinar la evapotranspiración (ET) o índice de consumo de agua de las plantas y el césped. Asimismo, incluye tecnología Rain Clik y Freeze Clik de Hunter, que interrumpe el riego cuando llueve y/o cuando se producen heladas.

NOTA: Solar Sync aplica un valor de ajuste estacional predeterminado del 100% hasta que se reciben del sensor las mediciones meteorológicas correspondientes al primer día completo (período de 24 horas).

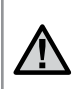

NOTA: La activación del interruptor de anulación de sensor no tiene ningún efecto sobre las actualizaciones del ajuste estacional procedentes del sensor Solar Sync. No obstante, omite la funcionalidad Rain Clik y Freeze Clik del sensor.

### Instalación del sensor Solar Sync

Conecte los cables verde y negro del Solar Sync a los terminales de conexión "SEN" del programador X-Core, similar a la imagen de la página 11. No importa a qué terminal se conecte cada cable. Gire el dial hasta la posición "Solar Sync Settings" (configuración de Solar Sync). La pantalla mostrará inicialmente

líneas de guiones y, posteriormente, el parámetro predeterminado de región (3) a la izquierda y el parámetro predeterminado de ajuste de riego (5) a la derecha. Ajuste la región según

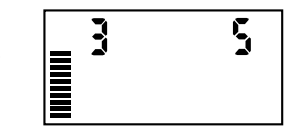

corresponda mediante los botones  $\blacktriangle$  y  $\nabla$  (consulte la página 13 para ver una explicación de la configuración de región de Solar Sync). Utilice el botón > para avanzar hacia la derecha para ajustar la configuración de Ajuste de riego según sea necesario (consulte la página 14 para ver una explicación de la configuración del Ajuste de riego).

#### Instalación de Wireless Solar Sync (Solar Sync inalámbrico)

Conecte los cables verde y negro del receptor Wireless Solar Sync (Solar Sync inalámbrico) a los terminales de conexión "SEN" del programador X-Core. No importa a qué terminal se conecte cada cable. Gire el dial hasta la posición "Solar Sync Settings" (configuración de Solar Sync). La pantalla mostrará inicialmente líneas de guiones y, posteriormente, el parámetro predeterminado de región (3) a la izquierda y el parámetro predeterminado de ajuste de riego (5) a la derecha. Ajuste la región según corresponda mediante los botones  $\blacktriangle$  y  $\nabla$  (consulte la página 13 para ver una explicación de la configuración de región de Solar Sync). Utilice el

botón para avanzar hacia la derecha para ajustar la configuración de Ajuste de riego según sea necesario (consulte la página 14 para ver una explicación de la configuración del Ajuste de riego).

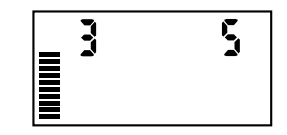

### Configuración de Solar Sync

Una vez que el sensor Solar Sync esté conectado al programador X-Core, aparecerán dos números en la pantalla cuando se gire el dial a la posición Solar Sync Settings (configuración de Solar Sync). El número de la parte izquierda de la pantalla es el parámetro de Región, mientras que el número de la derecha es el parámetro de Ajuste de riego (como se indica más arriba).

## <span id="page-14-0"></span>Región ( $\widehat{\mathcal{G}}$ )

 Utilice la siguiente tabla para determinar su región. Para que las mediciones de Solar Sync sean precisas, el programador debe programarse para la ET media en temporada alta de su región.

Esta tabla le ayudará a identificar el tipo de región en la que vive. Existen cuatro regiones ET básicas; cada una incluye su descripción así como las características de ET y temperatura más habituales. Le recomendamos que, si es posible, seleccione la región adecuada a partir de la media de ET para julio o la ET máxima para verano (pulgadas o mm diarios).

Utilice la siguiente tabla para seleccionar su región (vea la referencia a continuación). Puede utilizar los métodos A, B o C como ayuda para elegir la región más adecuada para su zona:

- A: Basada en la ET de su región utilizando la ET media de julio o la ET máxima para verano (pulgadas o mm diarios). Ésta es la opción preferente al elegir la región.
- B: Según la temperatura de su región, utilizando la media de julio o de la temperatura más alta del mes más seco (no la temperatura más alta de julio).
- C: Según la descripción general de su región.

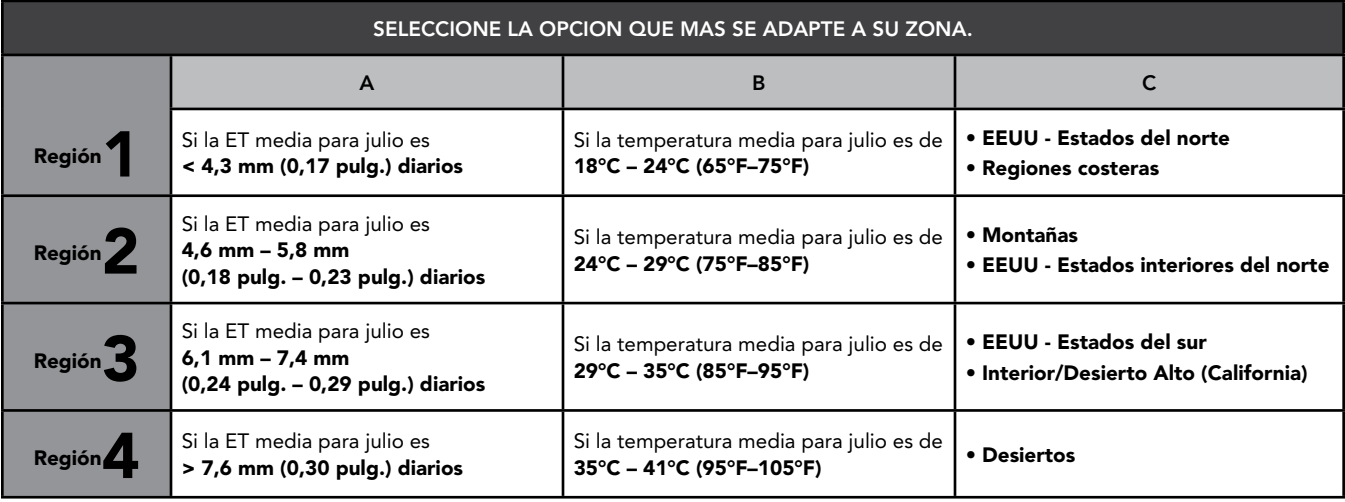

\* Para lugares en el hemisferio sur, utilice el mes de enero.

## <span id="page-15-0"></span>Ajuste de riego  $1$ <sup>+</sup>

 recomienda mantener el valor predeterminado de Ajuste de riego: El ajuste de riego se establece en una escala del 1 al 10 que permite un ajuste sencillo del valor de ajuste estacional del sensor ET Solar Sync. Tras la instalación del sensor ET Solar Sync, se 5. No obstante, tras la instalación, si observa que el valor de ajuste estacional es inferior o superior al esperado, podrá modificar el valor de Ajuste de riego para cambiar el valor resultante de Ajuste estacional. Consulte Calibración/instalación en la página 15 para ver una explicación de cómo utilizar la escala de Ajuste de riego con el fin de efectuar un ajuste preciso del valor resultante de ajuste estacional.

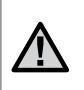

NOTA: Si una zona particular está "más húmeda" o "más seca" que el resto de su sistema, sólo tiene que incrementar o disminuir el tiempo de riego del programador.

#### Desinstalación de un sensor Solar Sync

Si se ha instalado un sensor Solar Sync en el programador X-Core, el valor de ajuste estacional utilizado por el programador se calculará a partir de los datos meteorológicos proporcionados por el sensor Solar Sync. Si se opta por no continuar utilizando el sensor Solar Sync con el programador X-Core, será necesario desinstalarlo. Si no se desinstala el sensor Solar Sync, el programador no permitirá cambiar manualmente el valor de ajuste estacional. Por ejemplo, si el valor de ajuste estacional mostrado en el programador era del 50% cuando se retiró el sensor Solar Sync, éste permanecerá al 50% hasta que se desinstale el sensor Solar Sync.

Para desinstalar el sensor Solar Sync, simplemente desconecte los cables verde y negro del terminal del programador y luego gire el dial a la posición "Solar Sync Settings" (configuración de Solar Sync). La pantalla debería mostrar guiones, lo que indica que el programador ya no reconoce el sensor Solar Sync para el cálculo del ajuste estacional. Ahora el valor de ajuste estacional se puede cambiar girando el mando hasta la posición "Seasonal Adjust" (ajuste estacional) y empleando el botón  $\blacksquare$  o  $\blacksquare$  para ajustar el valor.

#### <span id="page-16-0"></span>Calibración/instalación

Después de instalar y programar Solar Sync, se recomienda dejar que el sistema funcione durante algunos días con la configuración inicial. Debido a la variedad de condiciones locales (incluidos la ubicación del sensor, la cantidad de luz directa del sol que éste recibe, el calor reflejado de las estructuras cercanas, etc.), es posible que haya que ajustar la configuración inicial para alcanzar el rendimiento deseado. Solar Sync se calibra fácilmente para una ubicación determinada ajustando las configuraciones de región y/o de ajuste de riego. Las siguientes instrucciones resumen dicho proceso:

- 1. Instale el sensor Solar Sync
- 2. Programe la región y deje que el sistema funcione con la configuración inicial durante un mínimo de 3 días (consulte la página 13 para obtener instrucciones sobre cómo determinar la configuración de Región adecuada).
- 3. Observe el ajuste estacional del programador. Si el ajuste estacional es menor o mayor de lo esperado para esa época del año, deberá ajustarse la configuración de Solar Sync.
	- a. Ajuste estacional demasiado bajo: Gire el dial hasta la posición Solar Sync Settings (configuración de Solar Sync). Aumente el valor de la escala de ajuste de riego (el valor máximo es 10). Tras cambiar la configuración, el programador se actualizará inmediatamente con el nuevo porcentaje del ajuste estacional. Aumente la configuración del ajuste de riego hasta que aparezca el porcentaje de ajuste estacional deseado. Si llega al máximo de la escala de ajuste de riego (10) y aún requiere un mayor ajuste estacional, desplácese a la siguiente región menor (por ejemplo, de la región 4 a la 3).
	- **b. Ajuste estacional demasiado alto:** Gire el dial hasta la posición Solar Sync Settings (configuración de Solar Sync). Reduzca el valor de la escala de ajuste de riego (el valor predeterminado es 5). Tras cambiar la configuración, el programador se actualizará inmediatamente con el nuevo porcentaje del ajuste estacional. Disminuya la configuración del ajuste de riego hasta que aparezca el porcentaje de ajuste estacional deseado. Si llega al mínimo de la escala de ajuste de riego (1) y aún requiere un menor ajuste estacional, desplácese a la siguiente región mayor (por ejemplo, de la región 2 a la 3).

Tiempos de riego: es importante comprender que Solar Sync proporciona al programador un ajuste estacional global. Esto quiere decir que todos los tiempos de riego se modificarán según el porcentaje de ajuste estacional mostrado. Al realizar la programación, deben introducirse los tiempos que representen los tiempos de riego más altos para cada estación. Si se ajusta Solar Sync según el valor estacional adecuado pero el tiempo de riego de una estación en concreto parece demasiado largo o corto, ajuste dicho tiempo de riego en el programa.

# <span id="page-17-0"></span>Conexión de un mando a distancia Hunter

#### Conexión a un mando a distancia Hunter (no incluido)

El programador X-Core es compatible con mandos a distancia Hunter (no incluidos). El conexionado de cables SmartPort® (que se incluye en todos los mandos a distancia Hunter) permite un uso rápido y sencillo de los controles de Hunter. Los mandos a distancia Hunter le permiten utilizar el sistema sin tener que desplazarse hasta el programador.

#### Para instalar el conector SmartPort

- 1. Instale un adaptador en forma de "T" de rosca hembra de 1 ⁄2" (1,27 cm) en el conducto del cableado aproximadamente 12" (30,48 cm) por debajo del X-Core.
- 2. Pase los cables rojo, blanco y azul del soporte por la base del adaptador en forma de "T" hacia el compartimento del cableado, tal como se muestra.

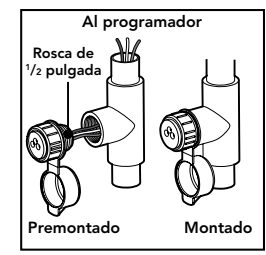

NOTA: P/N 258200 se puede utilizar como método alternativo para montar el conector SmartPort.

## Fallos de alimentación

Dado que existe la posibilidad de que se produzcan fallos de alimentación, el programador dispone de una memoria no volátil. La información programada no se pierde debido a fallos de alimentación. La pila de litio mantiene la hora correcta sin alimentación de CA. El riego normal se reanudará una vez restablecida la alimentación de CA.

- 3. Atornille la caja del soporte SmartPort al adaptador en forma de "T", tal y como se muestra.
- 4. Conecte los cables rojo, blanco y azul de SmartPort al terminal del programador, tal y como se muestra:
	- Cable rojo al terminal "24VAC" del lado izquierdo
	- Cable blanco al terminal "24VAC" del lado derecho
	- Cable azul al terminal "REM"

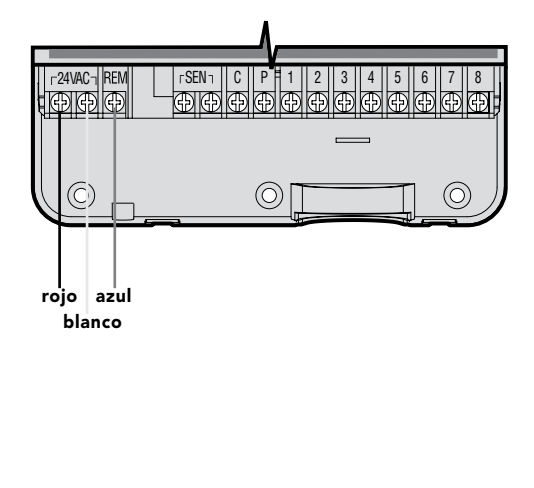

## <span id="page-18-0"></span>AJUSTE DEL PROGRAMADOR

La pantalla de X-Core muestra la hora y el día cuando el programador está en reposo. La pantalla cambia cuando se gira el dial para indicar la información de programación específica que debe introducirse. Al establecer la programación, se puede cambiar la parte que parpadea de la pantalla pulsando los botones  $\blacksquare$  o  $\blacksquare$ . Para cambiar algún valor que no está parpadeando, pulse los botones < o > hasta que parpadee el campo deseado.

Tres programas, A, B y C, cada uno con la posibilidad de cuatro arranques diarios, permiten que las plantas con necesidades de riego diferentes cuenten con programas diarios independientes.

#### Configuración de la fecha y la hora

- 1. Gire el dial a la posición Dia/Hora (HORA/DÍA ACTUAL).
- 2. Parpadeará el año actual. Utilice los botones  $\blacksquare$  y  $\blacksquare$  para cambiar el año. Tras configurar el año, pulse el botón para continuar con la configuración del mes.
- 3. La pantalla mostrará el mes y el día. El mes parpadeará y se mostrará el icono  $\left[\frac{1}{2}\right]$ . Utilice los botones  $\Box$  o  $\Box$  para cambiar el mes. Pulse el botón para continuar con la configuración del día.
- 4. El día parpadeará y se mostrará el icono [131]. Utilice los botones  $\Box$  y  $\Box$  para cambiar el día. Pulse el botón para continuar con la configuración de la hora.
- 5. Se mostrará la hora. Utilice los botones  $\blacksquare$  y  $\blacksquare$  para seleccionar AM, PM o 24 horas. Pulse el botón para pasar a las horas. Las horas parpadearán. Utilice los botones  $\blacksquare$  y  $\blacksquare$  para cambiar la hora que se muestra en la pantalla. Pulse el botón para pasar a los minutos. Los minutos parpadearán. Utilice los botones y para cambiar los minutos que se muestran en la pantalla. La fecha, el día y la hora ya se encuentran configurados.

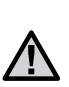

NOTA: Una regla de programación básica es que el símbolo o carácter que parpadea es el elemento que se está programando. Por ejemplo, si están parpadeando las cifras al establecer la hora, podrá cambiar o programar la hora. En este manual, los caracteres que parpadean se representan en color GRIS.

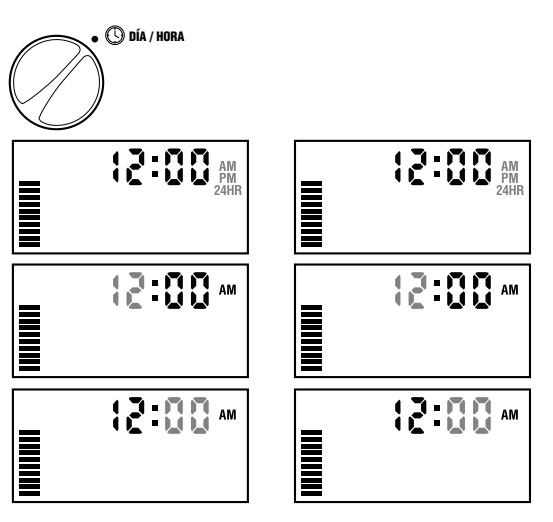

### <span id="page-19-0"></span>Configuración de las horas de inicio del programa

- 1. Gire el dial hasta la posición HOARS DE INICIO.
- 2. El configuración de fábrica se establece en el programa A. Si es preciso, puede seleccionar el programa B o C pulsando el botón **.**.
- 3. Utilice los botones  $\blacksquare$  y  $\blacksquare$  para cambiar la hora de inicio. (Las horas de inicio avanzan en incrementos de 15 minutos).
- 4. Pulse el botón para añadir una hora de inicio adicional, o bien el botón @ para pasar al siguiente programa.

NOTA: Una hora de inicio activa todas las estaciones secuencialmente del programa correspondiente. Esto elimina la necesidad de introducir la hora de inicio de cada estación. Pueden utilizarse múltiples horas de inicio en un programa para disponer de ciclos de riego para la mañana, la tarde o la noche. Las horas de inicio pueden introducirse en cualquier orden. X-Core los ordena automáticamente.

## Eliminación de una hora de inicio

Con el dial en la posición HORAS DE INICIO, pulse el botón **de** o **de** hasta llegar a las 12:00 AM (medianoche). Desde esta posición, pulse el botón una vez para configurarlo en OFF (APAGADO).

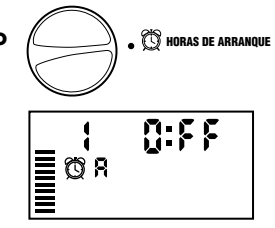

**HORAS DE ARRANQUE** 

10 15

∐≣ ଓ R<br>I≣

## Configuración de los tiempos de riego  $\mathbb X$

- 1. Gire el dial hasta la posición TIEMPOS DE RIEGO.
- 2. La pantalla mostrará el último programa seleccionado (A, B o C), el número de estación seleccionado, el icono  $\overline{\mathbb{X}}$ , y la estación parpadeará. Puede cambiar a otro programa pulsando el botón .
- 3. Utilice los botones  $\blacksquare$  y  $\blacksquare$  para cambiar el tiempo de riego de la estación en la pantalla. Puede establecer los tiempos de riego entre 0 y 4 horas.
- 4. Pulse el botón para avanzar a la siguiente estación.

## Configuración de los días de riego de

- 1. Gire el dial hasta la posición DÍAS DE RIEGO.
- 2. La pantalla mostrará el último programa seleccionado (A, B o C). Puede cambiar a otro programa pulsando el botón ...

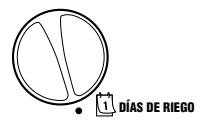

3. El programador mostrará los siete días de la semana (LUN, MAR, MIÉ,

JUE, VIE, SÁB, DOM). Cada día tendrá un icono  $\triangle$  o un icono **Ø** encima del día. El icono ▲ representa un día de riego "On" (activado), mientras que el icono  $\circledA$  representa un día de riego "Off" (desactivado).

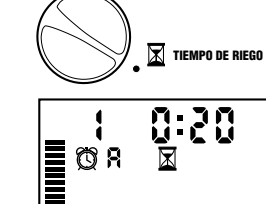

#### <span id="page-20-0"></span>Selección de días de la semana específicos de riego

1. Con el cursor ▲ en un día concreto (el cursor siempre empieza por LUN (Mo)), pulse el botón **D**a para activar el riego un día concreto de la semana. Pulse el botón **para** cancelar el riego de ese día. Tras pulsar el botón, el cursor avanzará automáticamente al día siguiente.

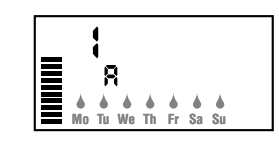

2. Repita el paso 1 hasta haber seleccionado todos los días deseados. Los días seleccionados mostrarán  $\triangle$  para indicar el estado ON (activado). El ultimo  $\triangle$  es el último día de riego para el programa en cuestión.

#### Selección de días pares o impares de riego

Esta función utiliza días numerados del mes para el riego en lugar de días específicos de la semana (días impares: 1, 3, 5, etc.; días pares: 2, 4, 6, etc.).

- 1. Con el cursor situado en DOM (Su), pulse el botón **una vez**. Se mostrarán el icono ♦ e impar (0dd).
- 2. Si se desea que el riego tenga lugar en días impares, gire el dial de nuevo a la posición de riego.
- 3. Si prefiere seleccionar el riego en días pares, pulse el botón  $\blacktriangleright$  una vez. Se mostrarán el icono  $\triangle$  y PAR (Even). Puede alternar entre las opciones ODD (IMPAR) y EVEN (PAR) mediante los botones  $\blacktriangleleft y \blacktriangleright$ .

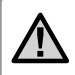

NOTA: el día 31 de cualquier mes y el 29 de febrero son siempre días "off" (inactivos) si se selecciona el riego en días impares.

## Selección de riego por intervalos [131]

Esta opción le permite seleccionar riego por intervalos de 1 a 31 días.

1. Con el cursor en **EVEN (PAR)**, pulse el botón **>** una vez, tras lo cual aparecerán en pantalla el icono  $\left[\frac{1}{12} \cdot \frac{1}{12}\right]$  y un 1 parpadeando. El programa de riego por intervalos aparecerá en la pantalla.

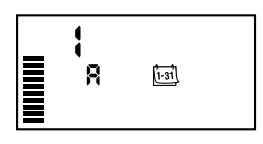

2. Pulse el botón  $\blacksquare$  o  $\blacksquare$  para seleccionar el número de días entre los días de riego (entre 1 y 31 días). Dicho número será el intervalo.

El programador regará conforme al programa seleccionado el siguiente arranque y luego regará con el intervalo programado.

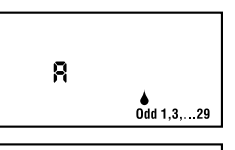

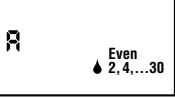

#### <span id="page-21-0"></span>Configuración de días inactivos de eventos

X-Core le permite programar días de no riego. Esta función es útil para impedir el riego en días concretos. Por ejemplo, si siempre corta el césped los sábados, designará el sábado como día de no riego para evitar cortar hierba mojada.

1. Gire el dial hasta la posición DÍAS DE RIEGO.

Tras programar X-Core, sitúe el dial en la posición RIEGO para permitir la ejecución automática de todos los programas de riego y arranques

- 2. Introduzca un programa de riego por intervalos, tal y como se describe en la página 19.
- 3. Pulse el botón ▶ para ir hasta Días de "no riego", situado en la parte inferior de la pantalla. LUN (Mo) parpadeará.
- 4. Utilice el botón hasta que el cursor se encuentre en el día de la semana que desee establecer como Día de no riego.
- 5. Pulse el botón **para establecer este día como día de no** riego. El icono  $\circledA$  se iluminará sobre este día.
- 6. Repita los pasos 4 y 5 hasta que haya desactivado los días de evento deseados.

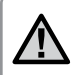

NOTA: en el programa de riego por intervalos, también puede optar por programar la desactivación en días impares o pares.

## Riego automático  $\int$

seleccionados.

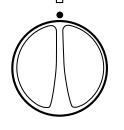

AUTOMÁTICO

## Sistema apagado (f)

Las válvulas que estén en funcionamiento se cerrarán si el dial se coloca en la posición SISTEMA APAGADO durante dos segundos. Todos los programas activos se interrumpirán y se detendrá el riego. Para volver a establecer el funcionamiento automático habitual del programador, tan sólo tiene que girar el dial a la posición RIEGO.

#### Parada por lluvia programable

Esta característica permite al usuario detener todos los riegos programados durante un período designado de entre 1 y 7 días. Al final del período de parada por lluvia programable, el programador reanudará el funcionamiento automático normal.

- 1. Gire el dial hasta la posición SISTEMA APAGADO. Espere a que aparezca OFF (APAGADO).
- 2. Pulse el botón **El** tantas veces como sea necesario para establecer el número de días que debe permanecer apagado (hasta 7 días).
- 3. Gire el dial de nuevo a la posición RIEGO, tras lo cual aparecerán en pantalla OFF (APAGADO), un número y los iconos  $\binom{m}{1}$  y  $\left(\frac{1}{1} \cdot 31\right)$ .

Cada día a medianoche se reducirá el número de días inactivos restantes. Al llegar a cero, la pantalla mostrará la hora real del día y el riego normal se reanudará en el siguiente arranque programado.

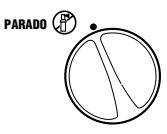

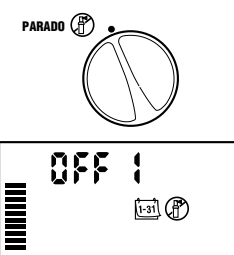

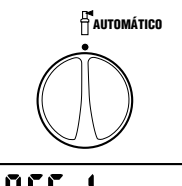

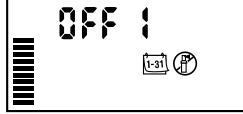

## <span id="page-22-0"></span>AJUSTE DEL PROGRAMADOR

#### Ajuste estacional

El ajuste estacional se utiliza para realizar cambios globales en los tiempos de riego sin necesidad de volver a programar todo el programador. Para utilizar la función de ajuste estacional:

- 1. Gire el dial hasta la posición AJUSTE ESTACIONAL.
- 2. La pantalla mostrará un número parpadeando seguido de un signo %, además del gráfico de barras que siempre permanece en pantalla. BEGULACIÓN PORCENTUAL Pulse el botón **de** o **para ajustar** el porcentaje de ajuste estacional. Cada barra del gráfico representa el 10%. Esta función permite ajustar el programador entre el 10% y el 150% del programa original.

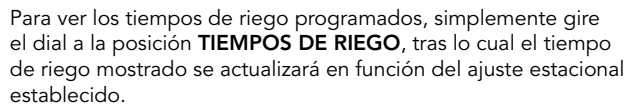

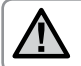

NOTA: el programador siempre debe programarse inicialmente en la posición del 100%.

Ξ

**100%** 

Si se utiliza un sensor meteorológico "Clik" de Hunter, el valor de ajuste estacional podrá establecerse de la forma descrita.

Si se utiliza un sensor ET Solar Sync, el valor de ajuste estacional se actualizará a diario automáticamente en función del sensor Solar Sync. El sensor ET Solar Sync mide los patrones meteorológicos, determina el valor óptimo de ajuste estacional y actualiza el programador a diario. Este valor puede cambiarse manualmente pulsando los botones  $\blacksquare$  o  $\blacksquare$  para seleccionar el valor de ajuste estacional deseado. *No obstante, es importante tener en cuenta que el valor de ajuste estacional establecido manualmente será sustituido a medianoche por el nuevo valor actualizado procedente del sensor Solar Sync.*

Para regresar al modo de ajuste manual, es preciso desinstalar el sensor Solar Sync. Consulte la página 14 para obtener instrucciones de cómo desinstalar el sensor Solar Sync.

## <span id="page-23-0"></span>AJUSTE DEL PROGRAMADOR

#### Riego manual de una estación  $\frac{100}{31}$

- 1. Gire el dial a la posición MANUAL ONE STATION (MANUAL – UNA ESTACIÓN).
- 2. El tiempo de riego de la estación parpadeará en la pantalla. Utilice el botón para desplazarse hasta la estación deseada. Puede utilizar el botón **D** o **p** para seleccionar el tiempo de riego de la estación. MARCHA MANUAL - UNA ESTACIÓN  $\frac{N}{21}$
- 3. Gire el dial en sentido horario hasta la posición RIEGO para poner en funcionamiento la estación (tan sólo regará la estación designada y, a continuación, el programador volverá al modo automático sin que se produzcan cambios en el programa establecido anteriormente). Consulte también Arranque y avance manual con una tecla.

#### Arranque y avance manual con una tecla

También puede activar todas las estaciones para que rieguen sin utilizar el dial.

- 1. Mantenga pulsado el botón  $\blacktriangleright$  durante 2 segundos.
- 2. Esta función utiliza de forma predeterminada el programa A. Puede seleccionar el programa B o C pulsando el botón  $\blacksquare$ .
- 3. El número de la estación parpadeará. Pulse el botón para desplazarse por las estaciones y utilice el botón  $\square$  o  $\square$ para ajustar los tiempos de riego de la estación. (Si no se pulsa ningún botón durante varios segundos mientras se realizan los pasos 2 o 3, el programador comenzará a regar automáticamente).
- 4. Pulse el botón para desplazarse a la estación con la que desee comenzar. Tras una pausa de 2 segundos, se iniciará el programa. En cualquier momento durante el ciclo manual, podrá utilizar los botones  $\triangleleft$  o para desplazarse manualmente de una estación a otra.

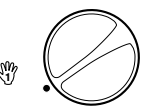

#### <span id="page-24-0"></span>Anulación del sensor programable

El programador X-Core permite al usuario programar de forma que el sensor desactive el riego sólo en las estaciones deseadas. Por ejemplo, las macetas situadas bajo salientes y tejados en jardines de patios pueden no recibir el agua de la lluvia, de modo que seguirán necesitando el riego durante los períodos de lluvia. Para programar la anulación del sensor:

- 1. Gire el dial hasta la posición RIEGO.
- 2. Mantenga pulsado el botón **a** la la vez que gira el dial hasta la posición HORAS DE INICIO.
- 3. Suelte el botón . En este momento, la pantalla mostrará el número de estación, ON y el icono parpadearán.
- 4. Pulse el botón **de** o **para activar o** desactivar el sensor de la estación mostrada.

ON (ENCENDIDO) = Sensor activado (suspenderá el riego)

- OFF (APAGADO) = Sensor desactivado (permitirá el riego)
- 5. Utilice los botones  $\triangleleft$  o para desplazarse a la estación siguiente en la que desee programar la anulación del sensor.

I Sensor desactivado

866

Sensor activado

#### NOTA: la configuración predeterminada del programador hace que el sensor desactive el riego en todas las zonas cuando llueve.

Cuando el X-Core recibe una entrada del sensor para desactivar el riego, la pantalla indica las estaciones que se han programado para anular el sensor. Cuando una estación funcione en el modo de anulación del sensor, se mostrarán los iconos  $\bigoplus y$  parpadeando alternativamente.

#### Programa de prueba de todas las estaciones

El programador X-Core ofrece al usuario un método simplificado para ejecutar un programa de prueba. Esta función hace que cada estación opere en una secuencia numérica, del más bajo al más alto.

- 1. Con el dial en la posición RIEGO, mantenga pulsado el botón  $\blacksquare$ . Se mostrará el número de la estación y el tiempo parpadeará.
- 2. Utilice los botones  $\blacksquare$  o  $\blacksquare$  para establecer el tiempo de riego entre 1 y 15 minutos. Sólo es necesario introducir el tiempo de riego una vez.
- 3. El programa de prueba comenzará tras una pausa de 2 segundos.

#### Diagnóstico Quick Check™ de Hunter

Esta función le permite diagnosticar rápidamente los problemas de cableado con el programador. En lugar de comprobar cada circuito de cableado en busca de posibles problemas, puede utilizar el procedimiento de diagnóstico Quick Check de Hunter. Para iniciar el procedimiento de diagnóstico Quick Check:

- 1. Pulse los botones  $\langle \cdot, \cdot \rangle$ ,  $\blacksquare$  y  $\blacksquare$  simultáneamente. En el modo de espera, la pantalla LCD mostrará todos los segmentos.
- 2. Pulse el botón **un** una vez para comenzar el procedimiento de Quick Check. En unos segundos, el sistema detecta cualquier problema en los circuitos de todas las estaciones. Cuando se detecta un cortocircuito en el cableado, un símbolo ERR precedido del número de la estación parpadea momentáneamente en la pantalla. Una vez que la función Quick Check finaliza el procedimiento de diagnóstico de los circuitos, el programador vuelve al modo de riego automático.

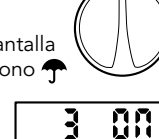

ų

 $\begin{array}{c} \equiv \\ \equiv \end{array}$ 

**HAUTOMÁTICO** 

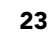

#### <span id="page-25-0"></span>Memoria de programas Easy Retrieve™

El programador X-Core posee la capacidad de guardar el programa de riego preferido en la memoria para su posterior recuperación. Esta función ofrece una forma rápida de restablecer el programa de riego introducido originalmente.

#### Para guardar el programa en la memoria

- 1. Con el dial en la posición RIEGO, mantenga pulsados los botones  $\blacksquare$  y  $\blacksquare$  durante 5 segundos. La pantalla desplazará tres segmentos  $\frac{2}{3}$  de izquierda a derecha por la pantalla, indicando que el programa se está guardando en la memoria.
- 2. Suelte los botones  $\blacksquare$  y  $\blacksquare$ .

#### Para recuperar un programa guardado anteriormente en la memoria:

- 1. Con el dial en la posición RIEGO, mantenga pulsados los botones  $\blacksquare$  y  $\blacksquare$  durante 5 segundos. La pantalla desplazará tres segmentos  $\frac{2}{3}$  de derecha a izquierda por la pantalla, indicando que el programa se está recuperando de la memoria.
- 2. Suelte los botones  $\blacksquare$  y  $\blacksquare$ .

#### Retraso programable entre estaciones

Esta característica permite al usuario insertar un retraso entre la desactivación de una estación y la activación de la siguiente.

- 1. Comience con el dial en la posición RIEGO.
- 2. Mantenga pulsado el botón a la vez que gira el dial hasta la posición TIEMPOS DE RIEGO.
- 3. Suelte el botón **.** Llegado este punto, la pantalla mostrará intermitentemente un período de retardo en segundos para todas las estaciones.
- 4. Pulse los botones **de para aumentar o reducir el período** de retardo entre 0 y 4 horas.
- 5. Vuelva a colocar el dial en la posición RIEGO.

#### Borrado de la memoria del programador/ Restablecimiento del programador

Si considera que su programador no está correctamente programado, dispone de un proceso que le permitirá restablecer la memoria a la configuración predeterminada de fábrica y borrar todos los programas y datos que se hayan introducido en el programador.

- 1. Mantenga pulsado el botón ..
- 2. Al tiempo que mantiene pulsado el botón  $\omega$ , pulse el botón RESET durante 3 segundos; a continuación, suelte el botón RESET sin dejar de pulsar el botón ...
- 3. Mantenga pulsado el botón **la** hasta que aparezca el tiempo (tardará alrededor de 8 segundos).

# <span id="page-26-0"></span>GUÍA DE RESOLUCIÓN DE PROBLEMAS

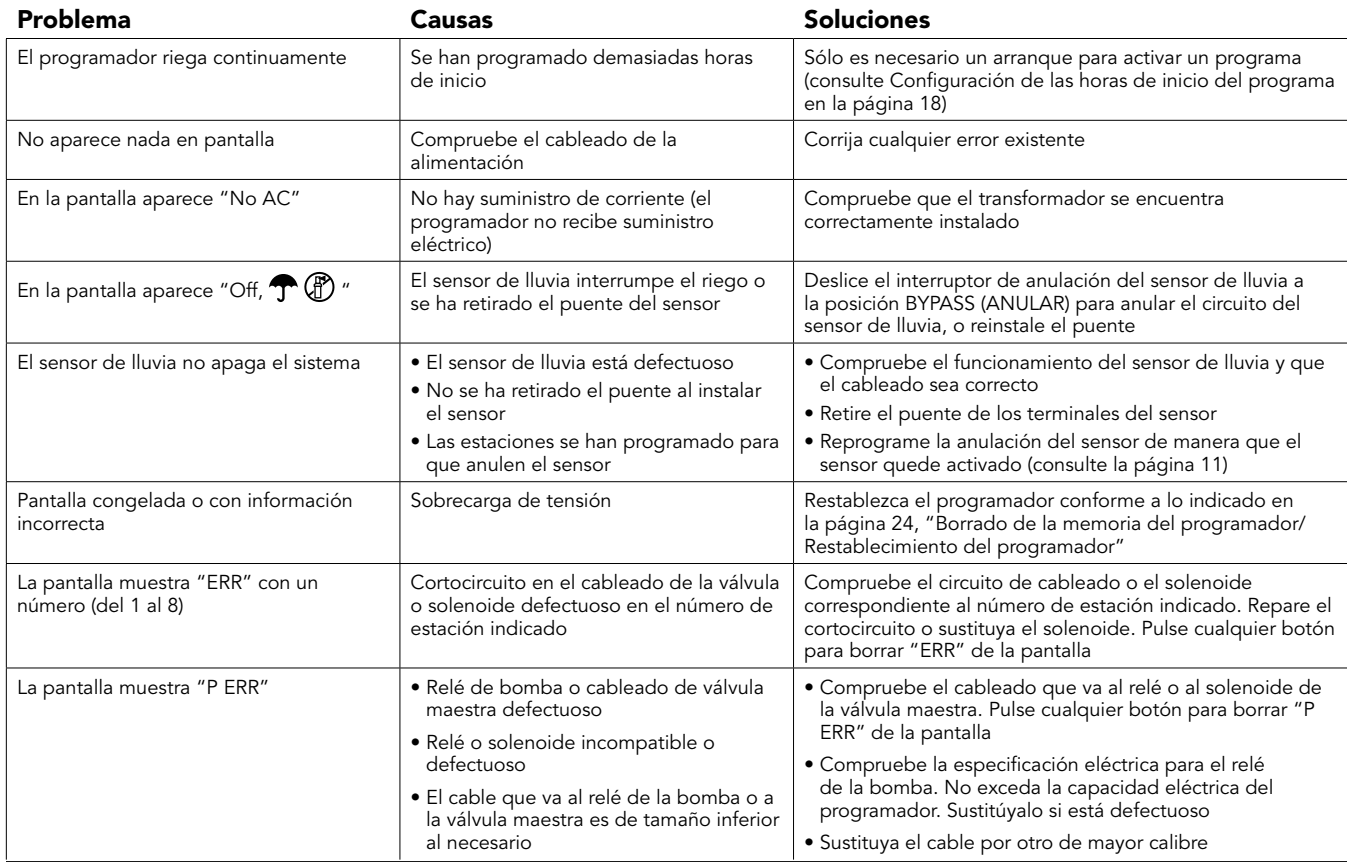

# GUÍA DE RESOLUCIÓN DE PROBLEMAS

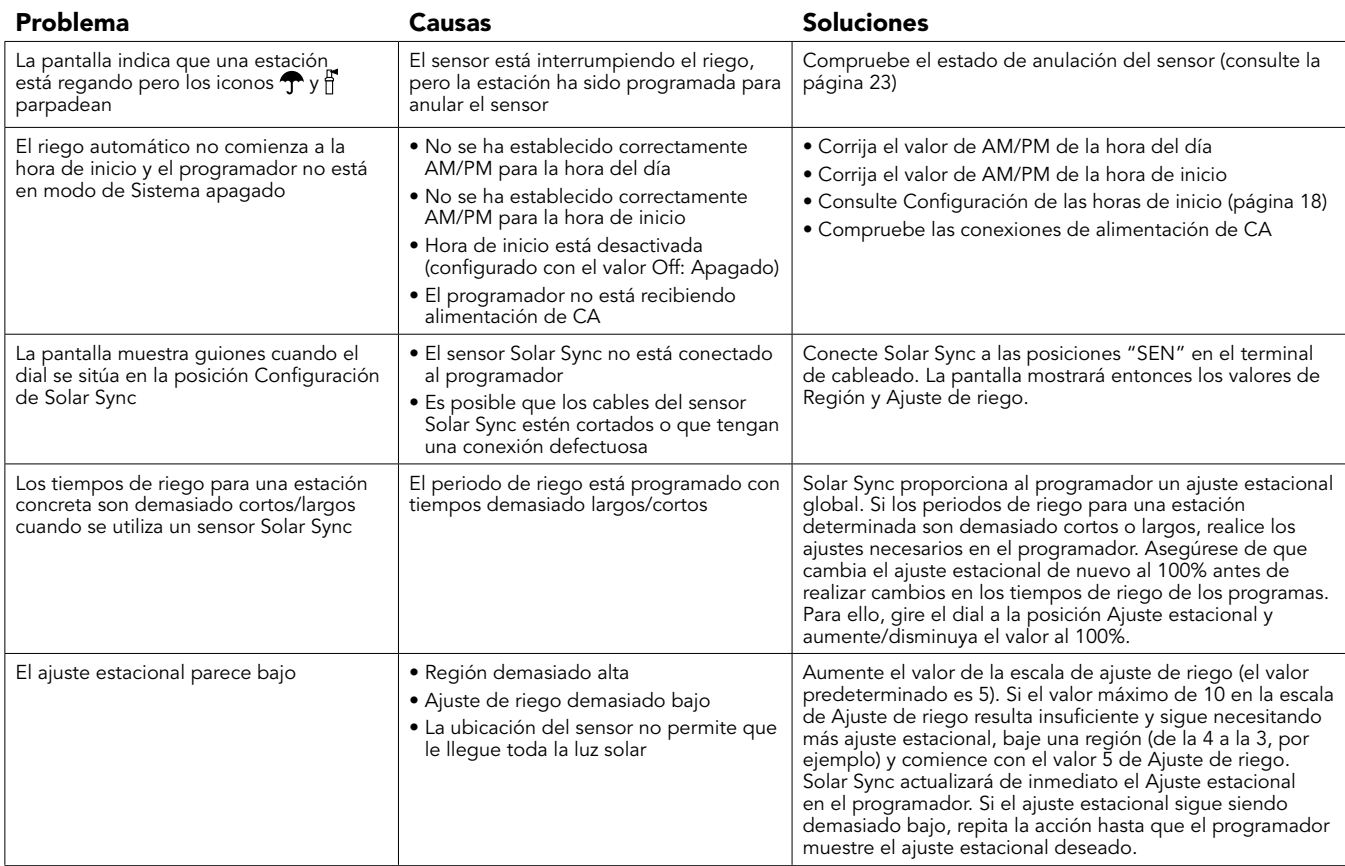

# GUÍA DE RESOLUCIÓN DE PROBLEMAS

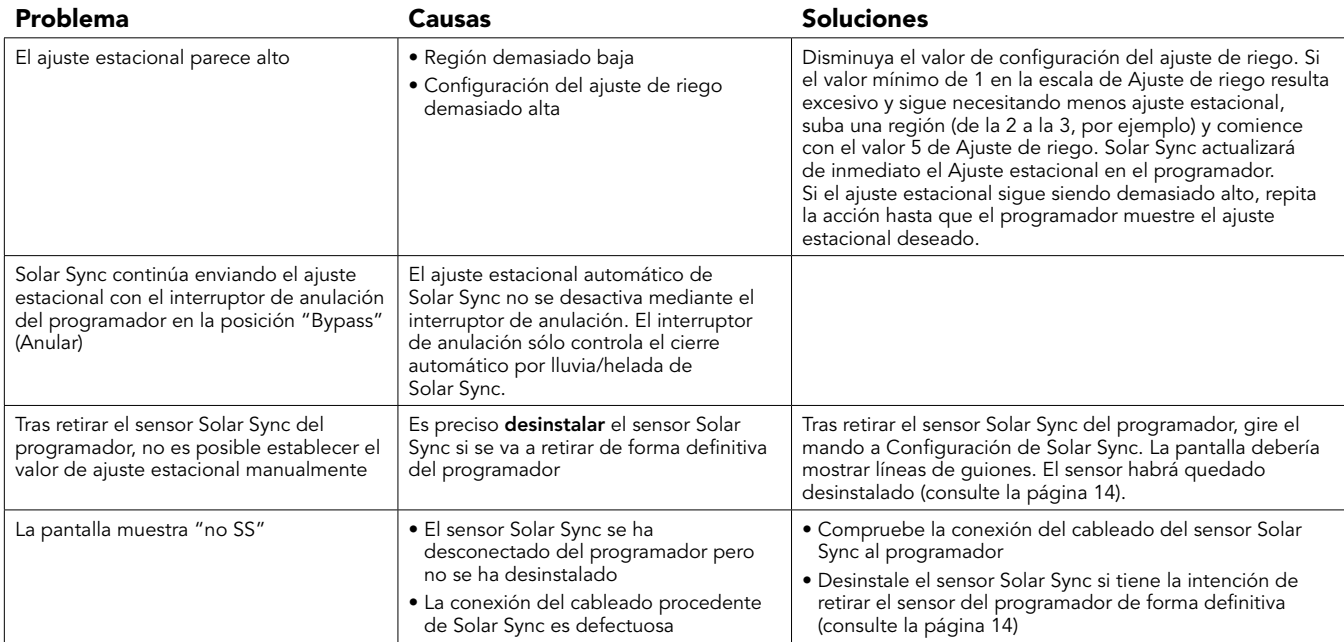

#### <span id="page-29-0"></span>Especificaciones de funcionamiento

- Tiempos de riego de las estaciones: de 0 a 4 horas en incrementos de 1 minuto
- 3 programas de riego independientes
- Arranques: 4 al día por programa para un máximo de 12 arranques diarios
- • Programa de riego: calendario de 365 días, riego por intervalos, riego en pares/impares
- Reloj AM/PM y de 24 horas
- Funcionamiento manual sencillo
- Anulación del sensor por estación
- Retraso por lluvia programable (de 1 a 7 días)
- Ajuste estacional manual (del 10% al 150%)
- Ajuste estacional automático mediante sensor Solar Sync
- Interruptor de bypass del sensor
- X-Core-x00i para uso en interior. X-Core-x00 para uso en exterior
- • Del nivel del mar a 2000 m (6500 pies) con una temperatura entre -25° C y 60° C (entre -13˚ F y 140˚ F)

#### **Dimensiones**

- Altura: 16.5 cm Altura: 22 cm
- -
- Caja interior Caja exterior
	-
	- • Ancho: 14.6 cm Ancho: 17.8 cm
	- • Profundidad: 5 cm Profundidad: 9.5 cm

#### Especificaciones eléctricas

- Entrada del transformador de 120 VCA ±10% 60 Hz (Modelos internacionales de 230 VCA ±10% 50/60 Hz)
- Salida del transformador: 24 VCA 1,0 amp.
- Salida de las estaciones: 0,56 amp. por estación
- Salida máxima: 0,90 amp. (incluida la válvula maestra)
- Pila: de litio de 3 V (incluida) para programación remota y mantenimiento de la hora. Utilice CR2032 de 3 voltios.
- Protección electrónica contra cortocircuitos
- Memoria no volátil para datos de programas
- Aprobado por UL
- El modelo X-Core-x00 tiene un nominal IP2X
- Límpielo exclusivamente con un paño humedecido en agua y jabón suave

#### Explicación de los símbolos

#### $\sim$  = CA

- = Consultar documentación
- = Presencia de tensiones peligrosas
- $\bigcirc$ = Toma de tierra

## <span id="page-30-0"></span>Certificado de conformidad con las directrices europeas

Hunter Industries declara que el programador de riego modelo X-Core cumple los estándares de las Directivas europeas relativas a "compatibilidad electromagnética" 87/336/CEE y "baja tensión" 73/23/CEE.

 $\frac{1}{2}$ Ingeniero del proyecto

Este producto no debe utilizarse para ningún uso que no se describa en este documento. Las tareas de mantenimiento del producto debe llevarlas a cabo únicamente personal cualificado y autorizado.

#### FCC parte 15:

Este equipo ha sido sometido a pruebas que acreditan el cumplimiento de los límites establecidos para un dispositivo digital de Clase B, según la parte 15 de las Normas de la FCC. Estos límites se han establecido para brindar una protección razonable frente a interferencias perjudiciales en aplicaciones de áreas residenciales. Este equipo genera, usa y puede emitir energía de radiofrecuencia y, si no se instala y utiliza de acuerdo con las instrucciones, puede ocasionar interferencias perjudiciales para las comunicaciones por radio. Sin embargo, no se garantiza que no se presenten interferencias en una instalación en particular. Si este equipo provoca interferencias perjudiciales para la recepción de radio o televisión, lo cual se puede comprobar apagando y encendiendo el equipo, se aconseja al usuario que intente corregir la interferencia adoptando una o varias de las siguientes medidas:

- Reorientar o reubicar la antena de recepción
- Aumentar la separación entre el dispositivo y el receptor
- Conectar el equipo a una toma de corriente en un circuito distinto del circuito al que está conectado el receptor
- Solicitar ayuda al distribuidor o a un técnico de radio/TV con experiencia

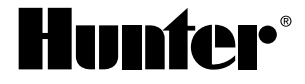

#### Hunter Industries Incorporated • Los Innovadores del Riego © 2 1940 Diamond Street • San Marcos, California 92078 USA INTwww.hunterindustries.com • www.hunterriego.com

0 11 H unter Industries Incorporated 783 A 9/ 1 1